Tipps und Tricks in SMART Notebook und außerhalb

> $\odot$ - 6

### **Inhalte**

Wiederholung

Tipps und Tricks in der SMART Notebook Software und außerhalb

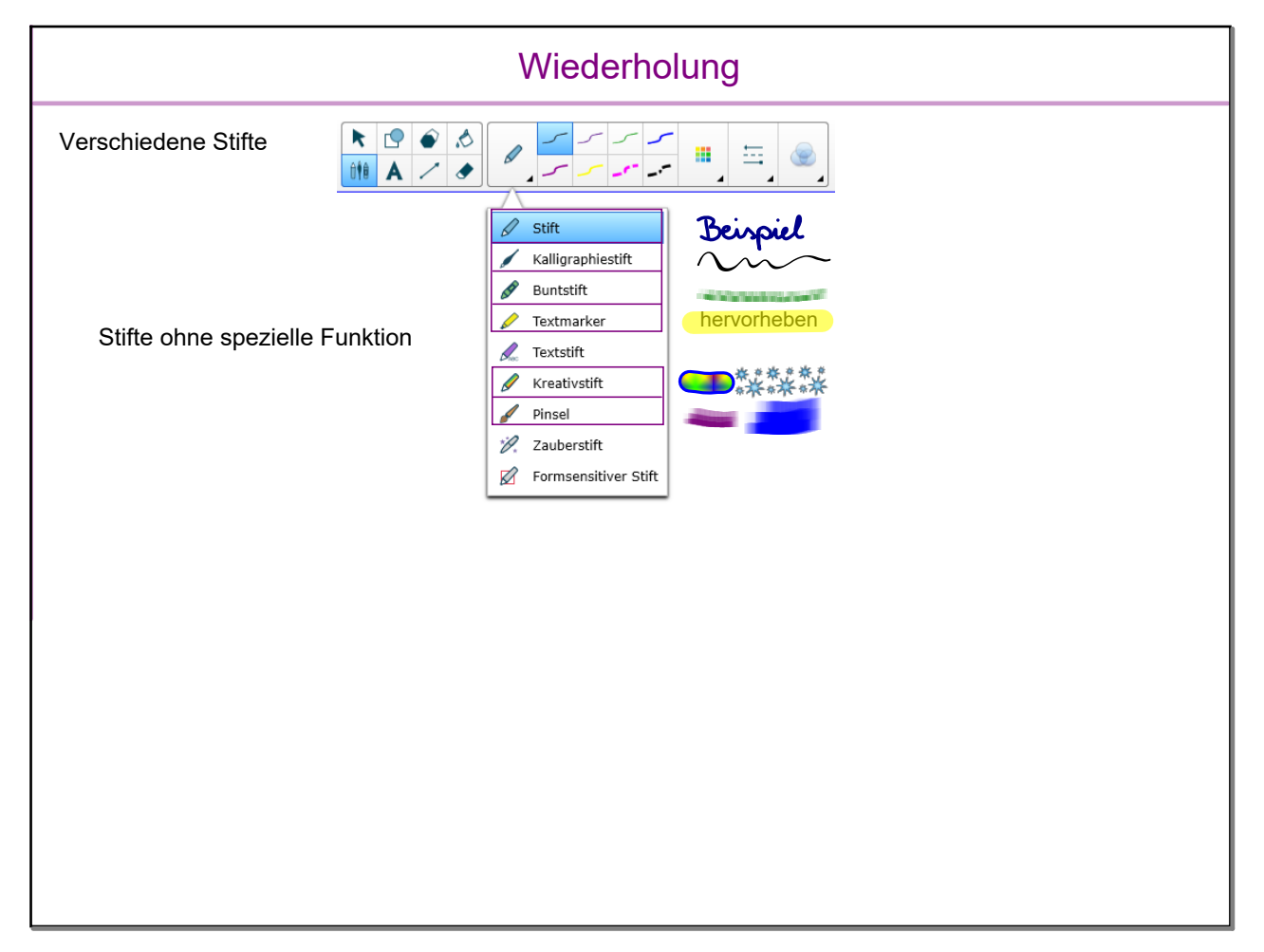

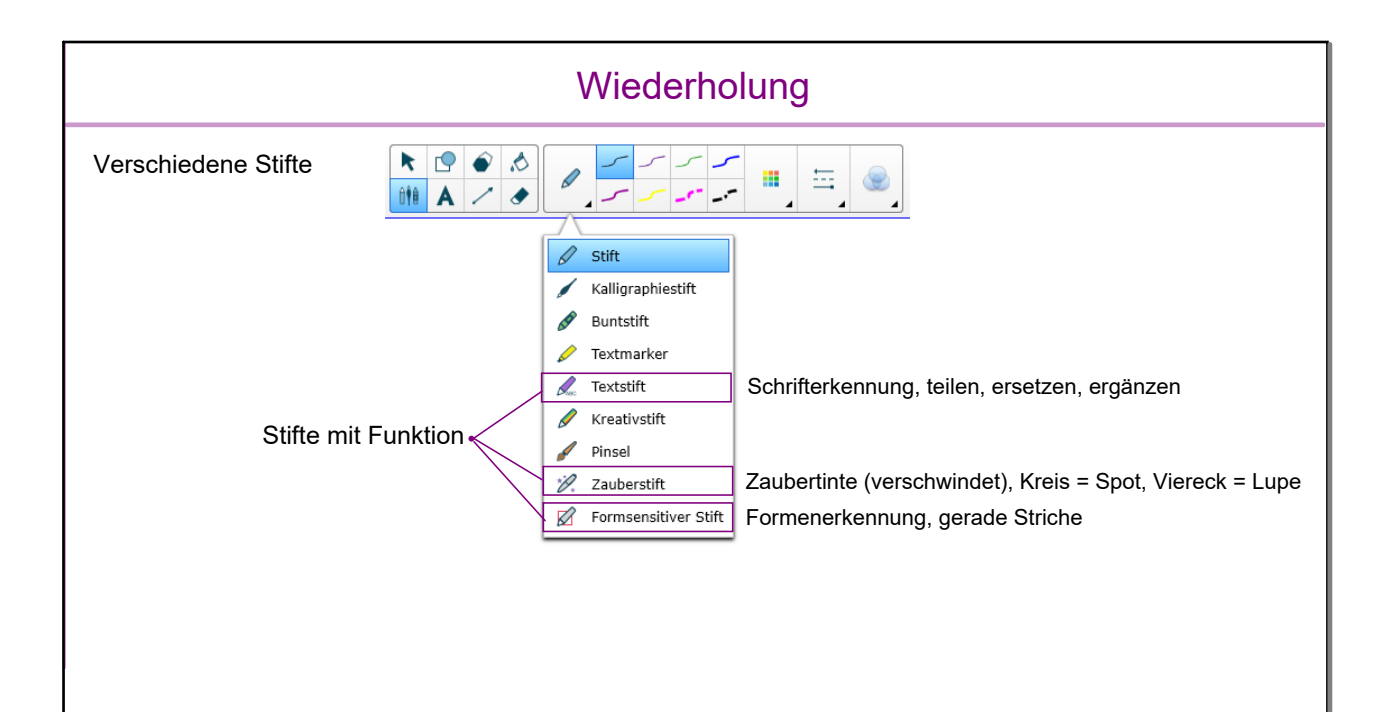

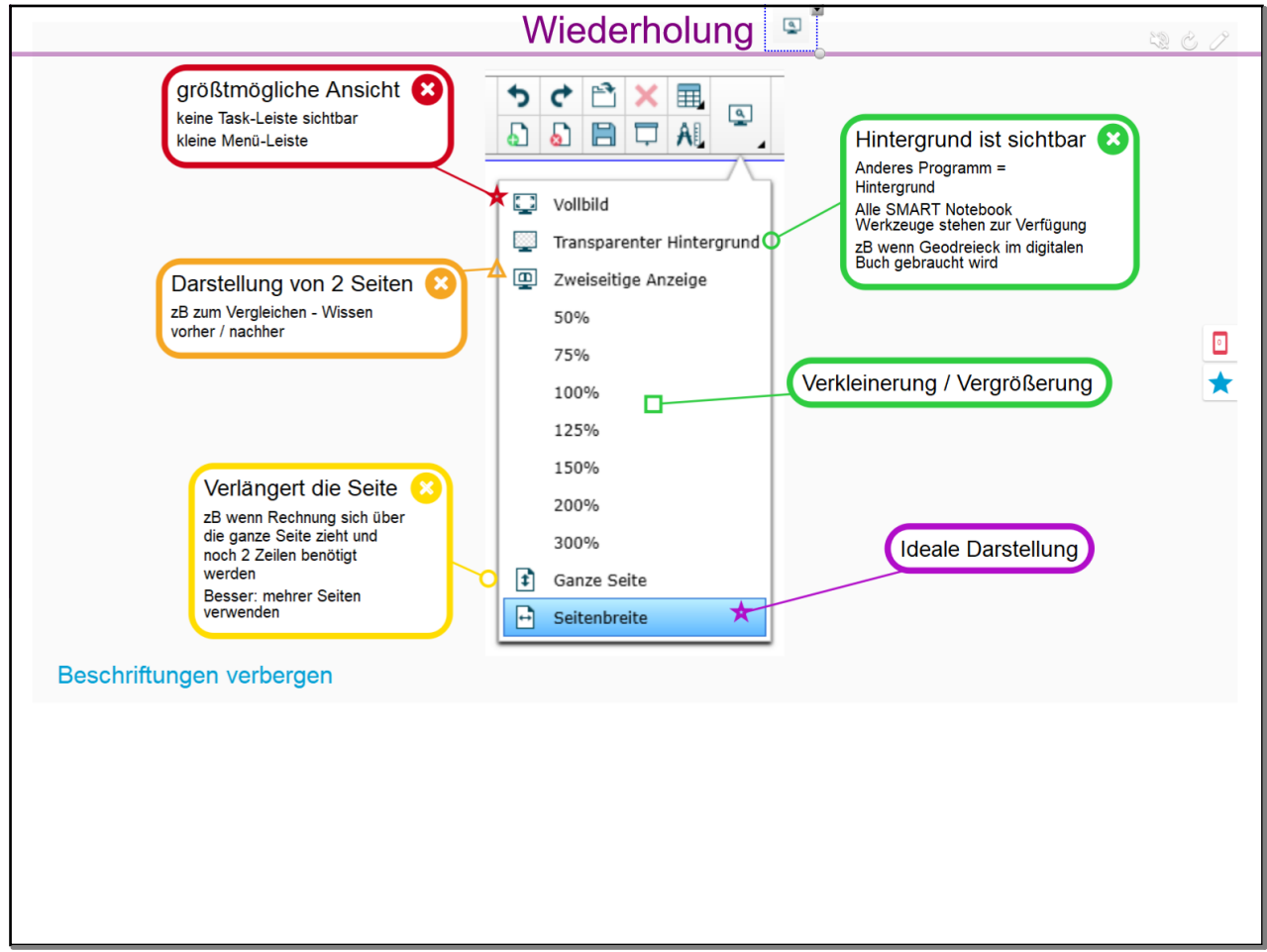

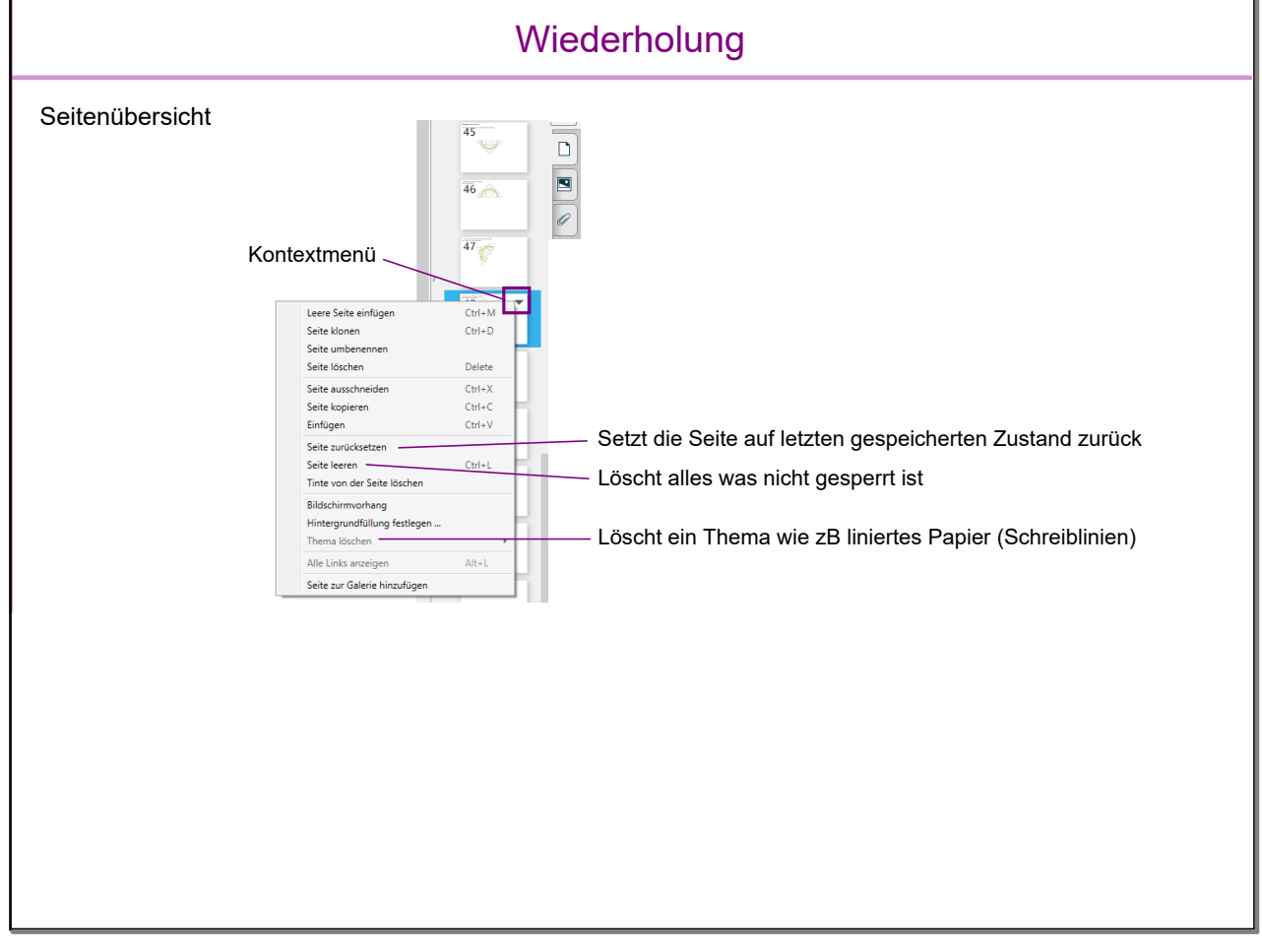

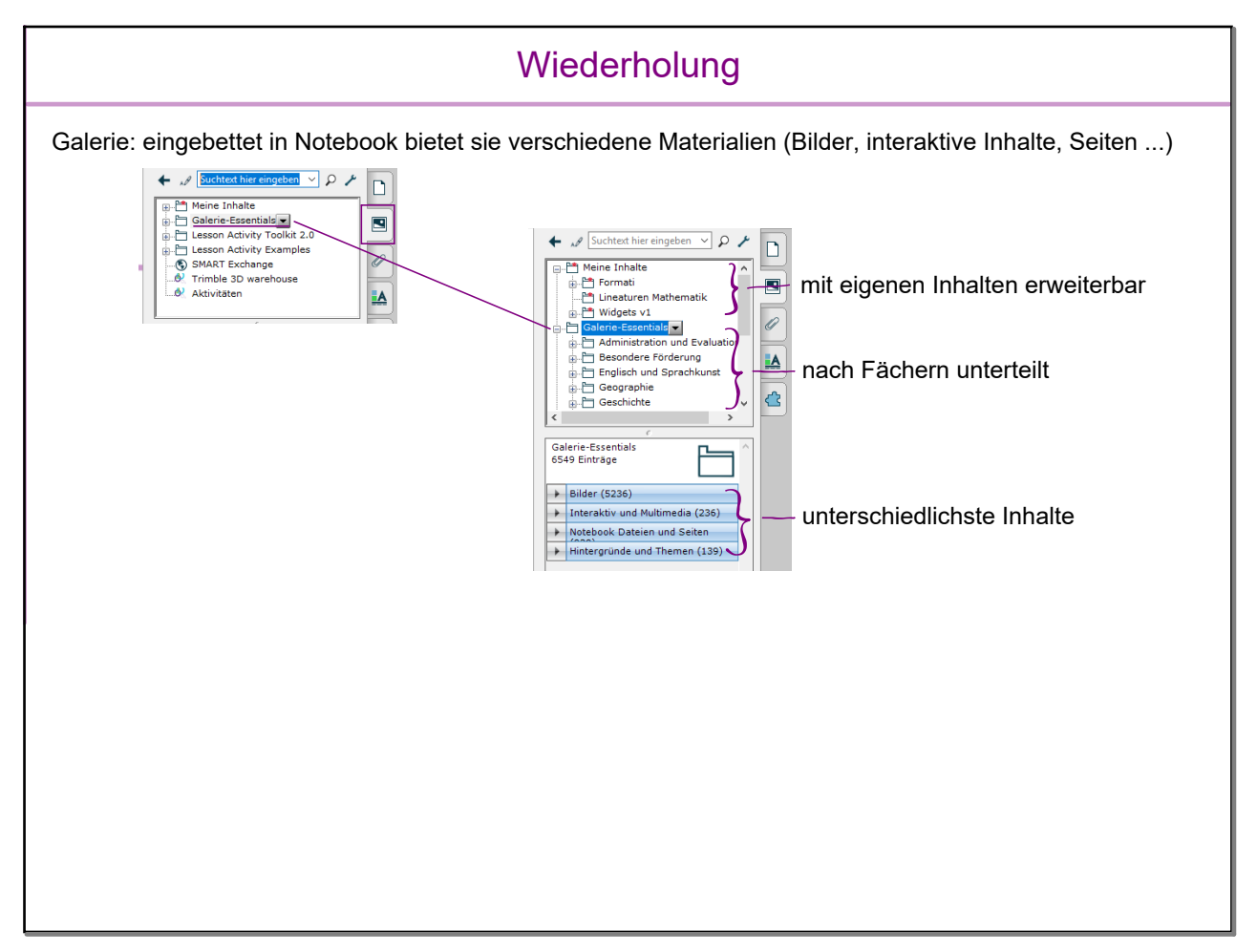

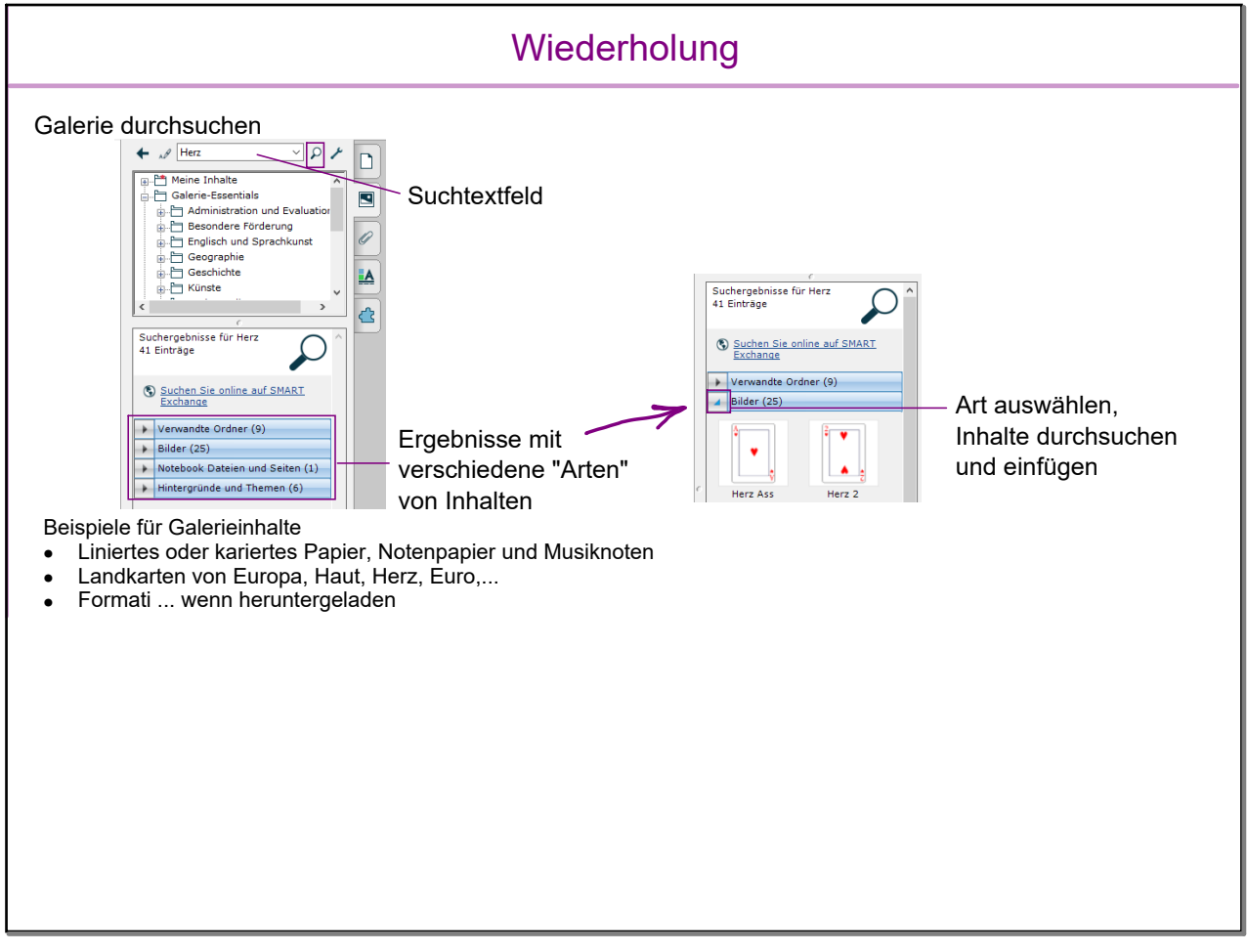

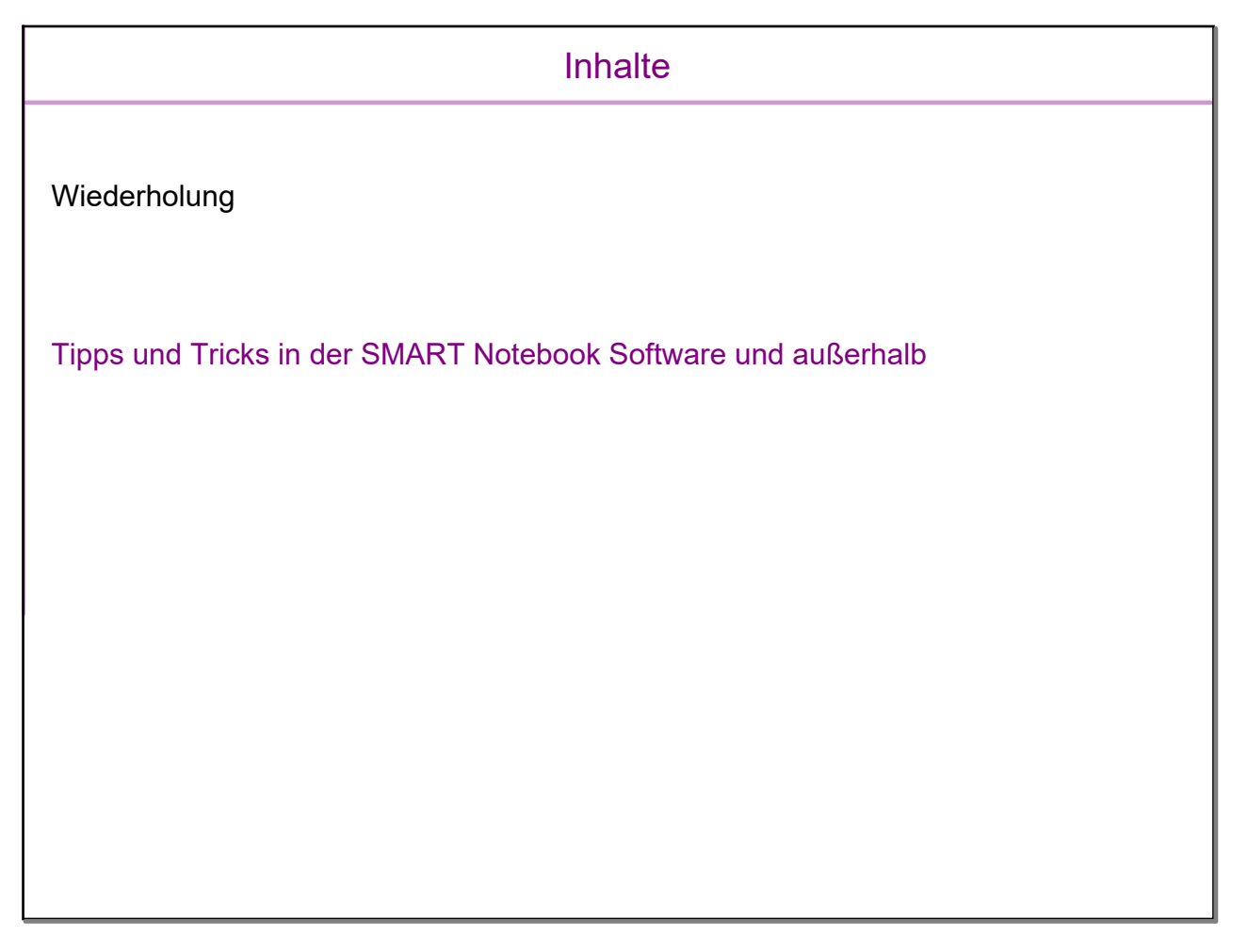

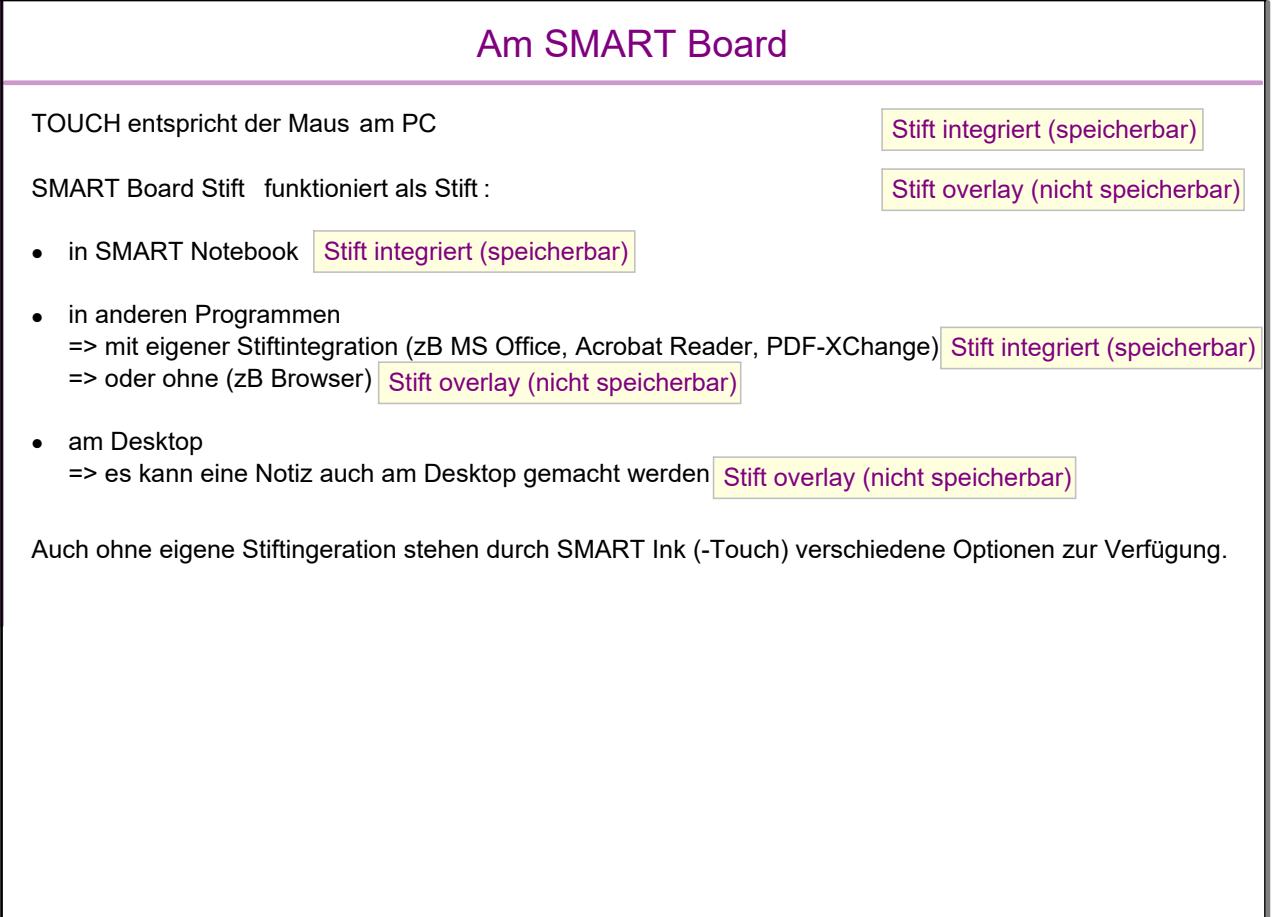

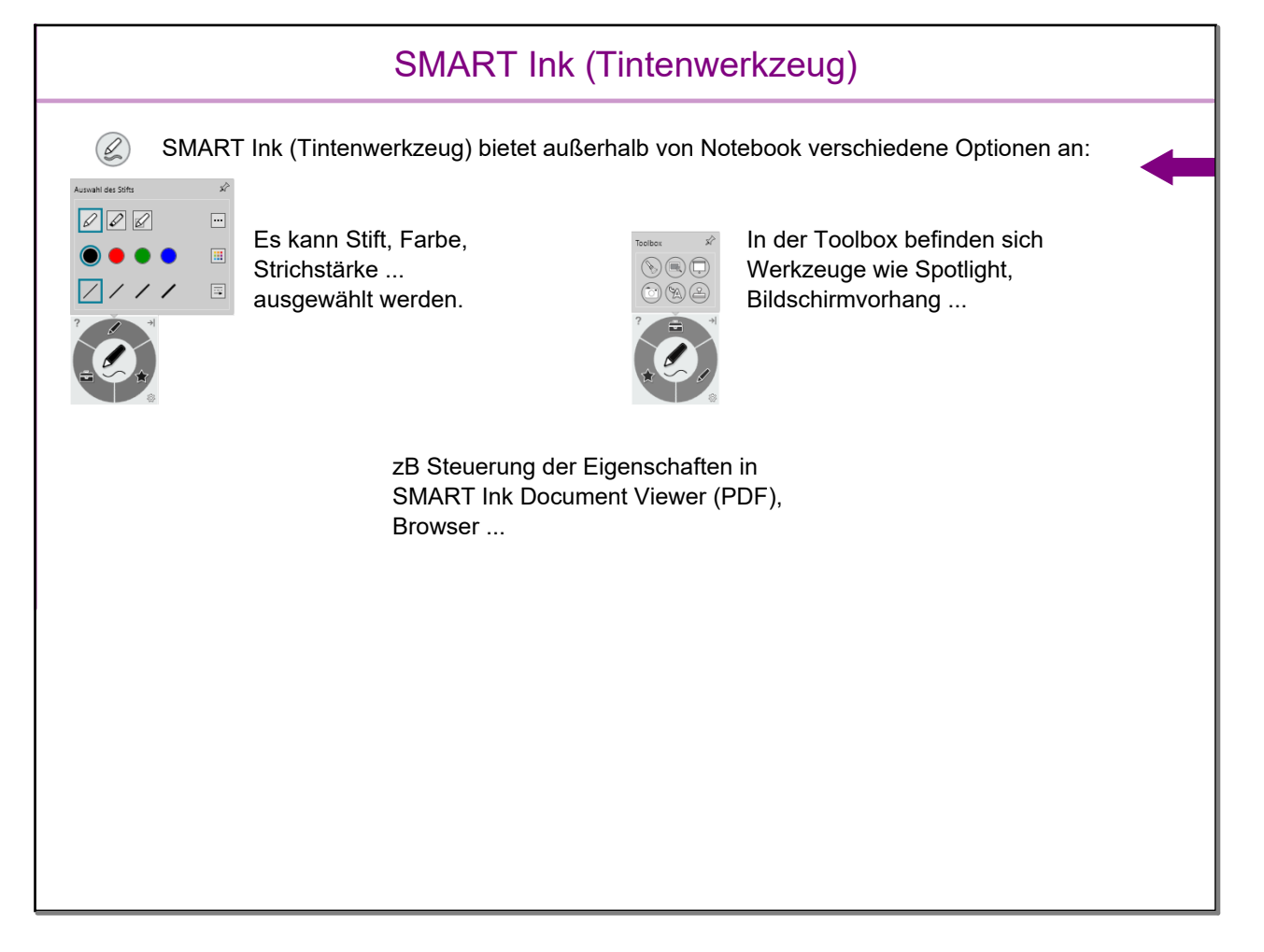

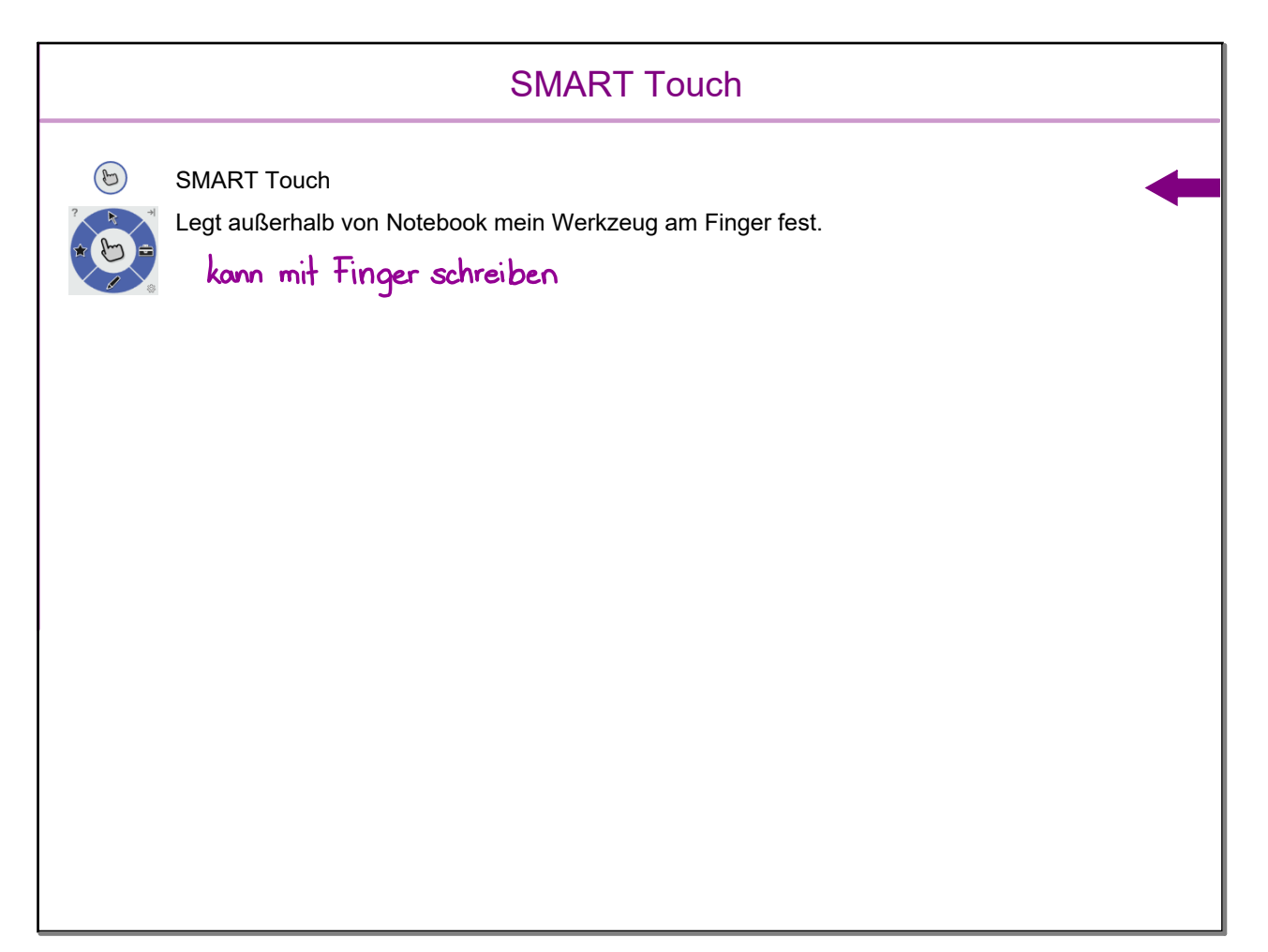

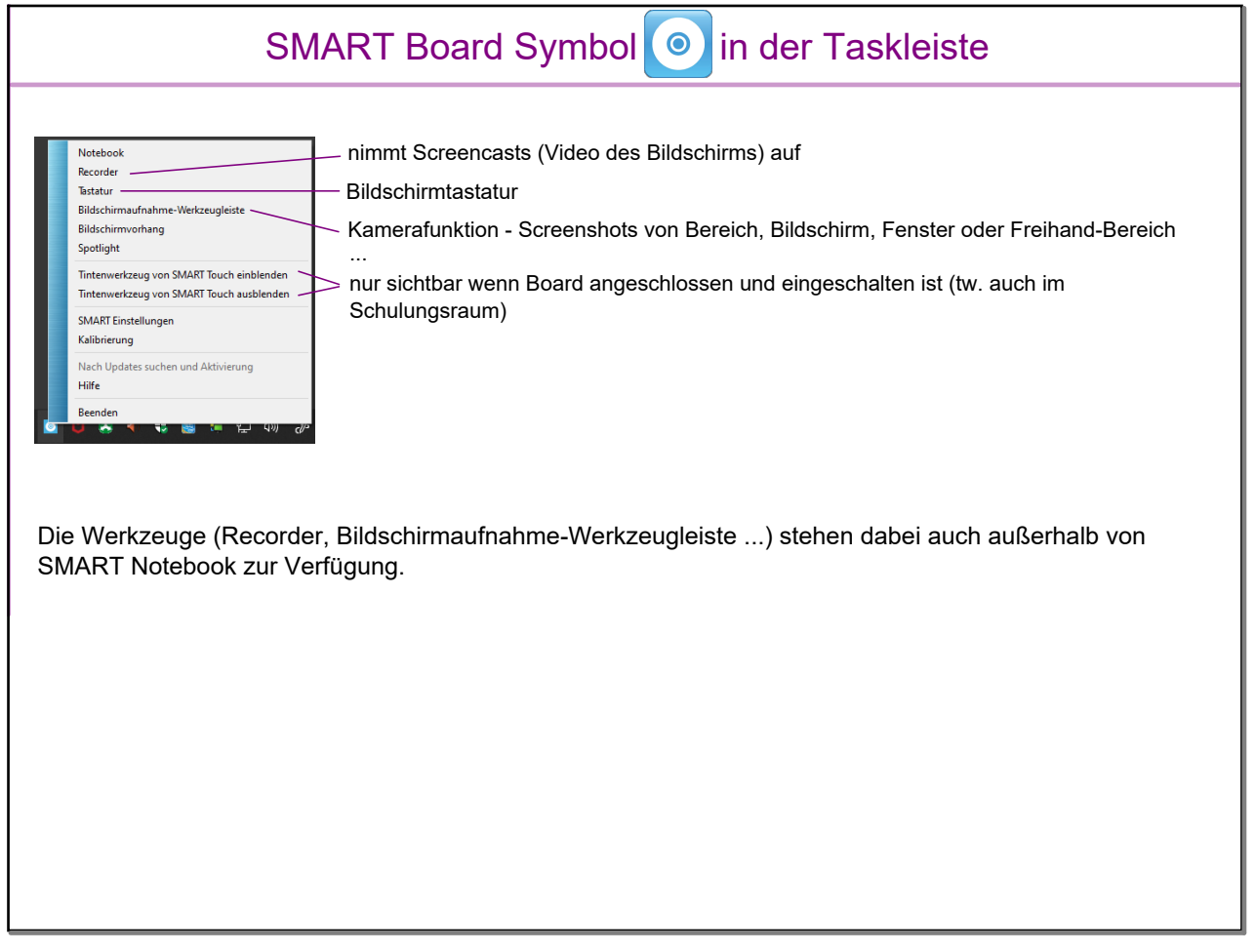

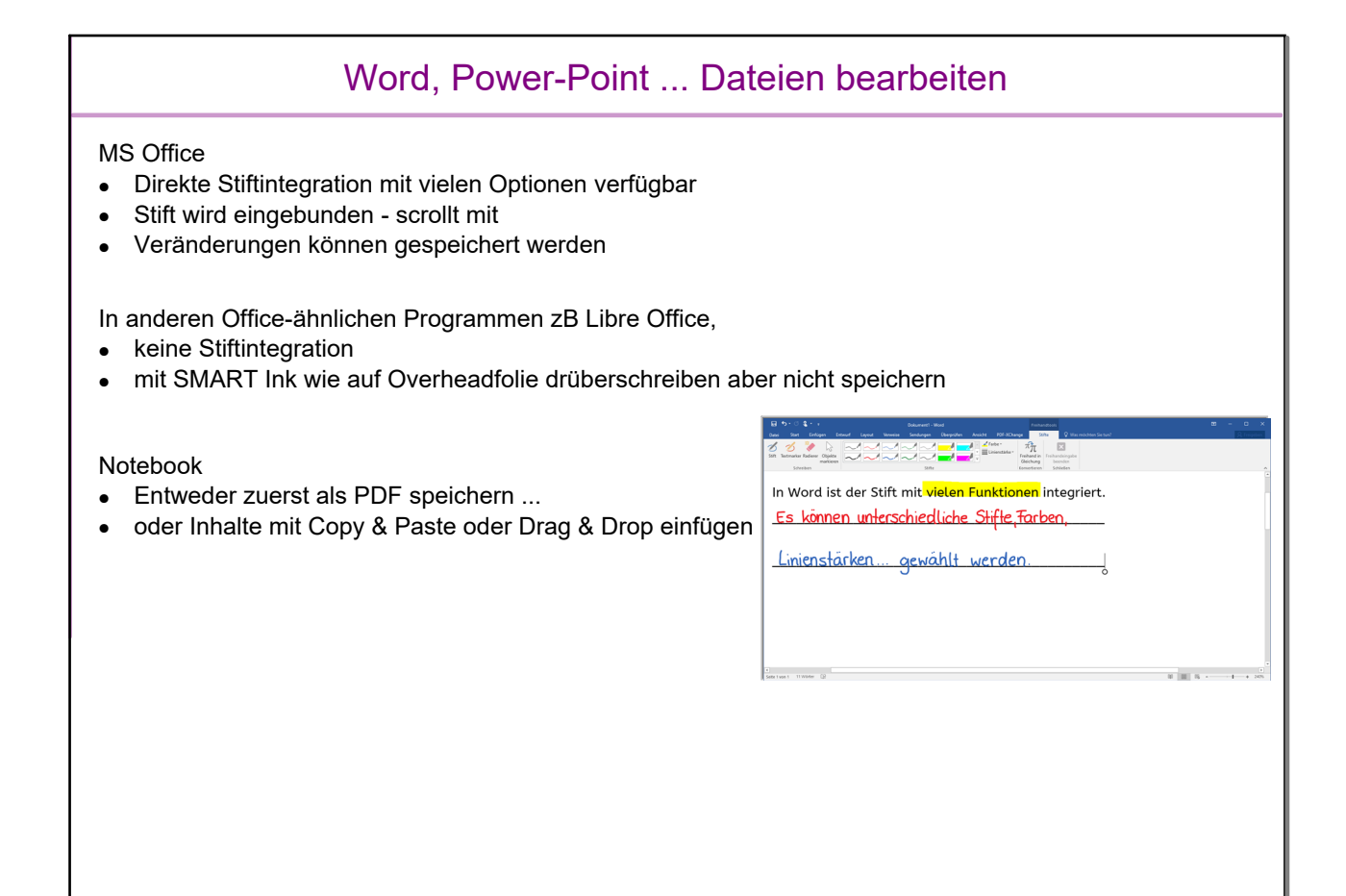

### PDFs bearbeiten

SMART Ink Document Viewer

- Stift funktioniert wie in SMART Notebook
- •Veränderungen im PDF sind speicherbar

Acrobat Reader, PDF-XChange, Webbrowser

- unterschiedlich mal funktioniert Stift wie auf Overheadfolie, mal scrollt er mit
- •kann manchmal direkt im PDF gespeichert werden
- mittels Screenshot (Bildschirmaufnahme) in Notebook einfügbar

#### Notebook

- Datei > Importieren
- Auswahl ob die einzelnen Objekte des PDFs bearbeitbar werden sollen (zB Text) oder ob PDF als Bild eingefügt wird

PDF XChange: schreiben mit Stift - Menü Anmerkungen > Stift

### **Webbrowser**

#### Browser

- Stift funktioniert wie auf einer Overheadfolie => scrollt nicht mit
- nicht direkt speicherbar

#### Abhilfe:

- Entweder mit Hilfe der Bildschirmaufnahme einen Screenshot erstellen
- Oder über das kleine Stiftsymbol (rechts oben im Browser) die Tinte erfassen und es somit direkt in Notebook übertragen

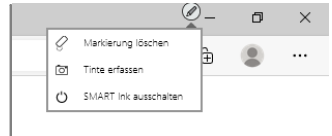

Tipp: Über das kleine Stift Symbol kann die gesamte Tinte mit einem Klick von der Seite gelöscht werden (Markierung löschen)

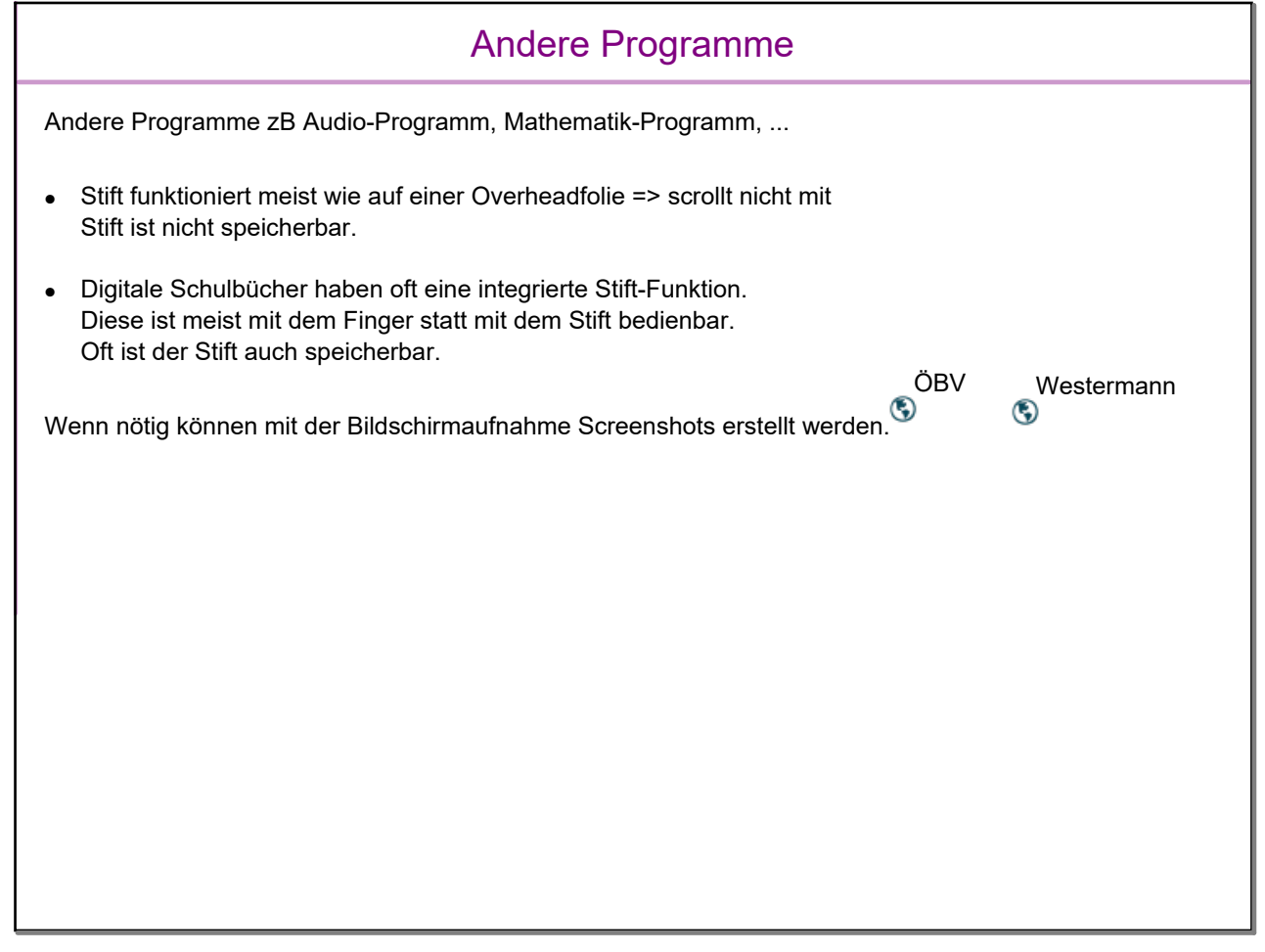

### Inhalte in Notebook bearbeiten

- Notebook Dateien
- PDF importieren und bearbeiten
- Screenshot aus anderem Programm (Bildschirmaufnahme/Kamera) einfügen
- Bilder und Texte aus anderem Programm mittels Copy&Paste / Drag&Drop einfügen
- Andere Dateien einbinden (Anhang)
- Aktivitäten und Videos einbinden, Verlinkungen machen ...

Vorteil: Alles in einer Datei

### vs in anderem Programm mit Stift arbeiten

- •In MS Office direkt mit Stift schreiben
- •In Acrobat Reader direkt mit Stift PDFs bearbeiten
- •Über Webbrowser oder anderes Programm mittels SMART Ink schreiben (Overheadfolie)

SMART Ink ist nur mit eingeschaltetem SMART Board verfügbar

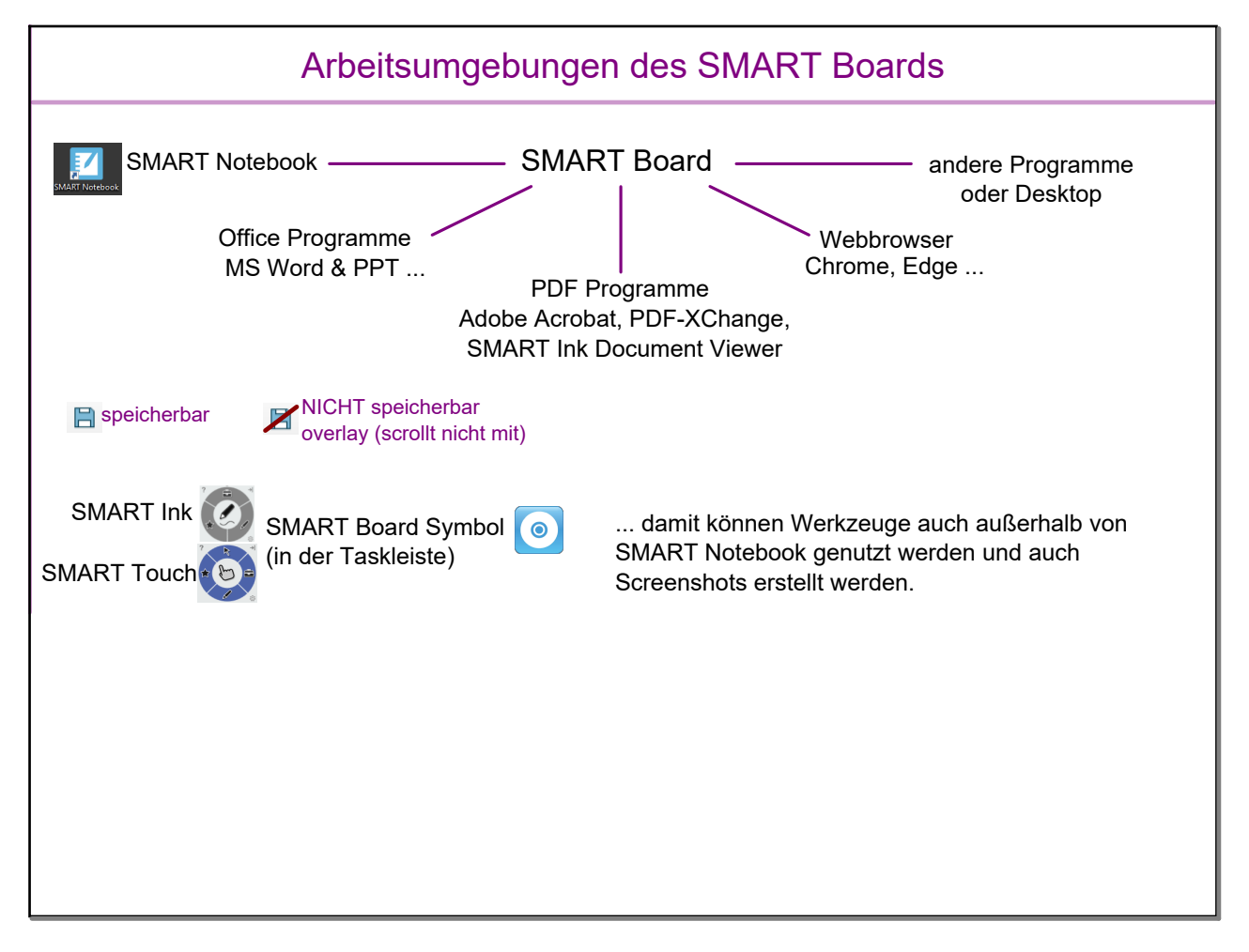

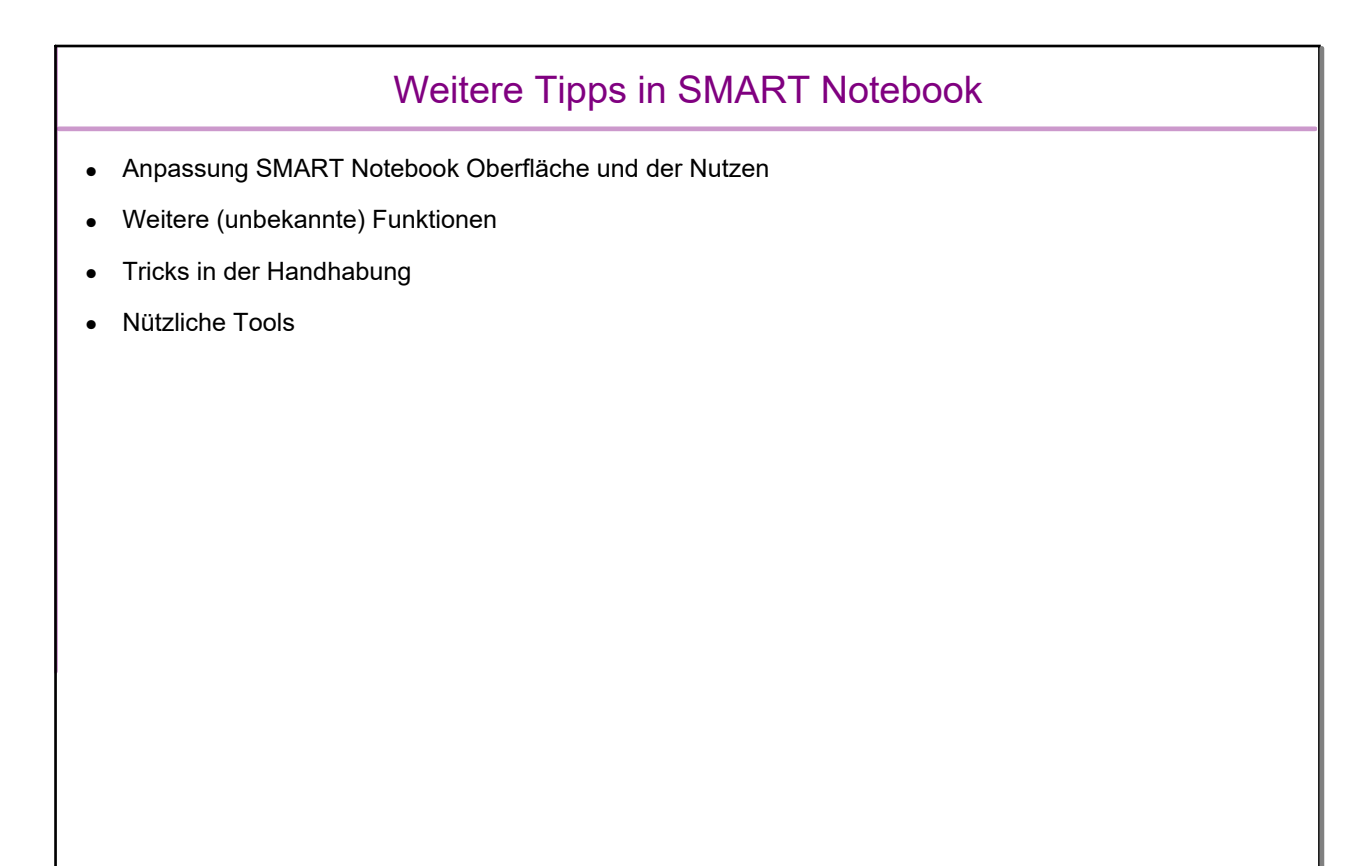

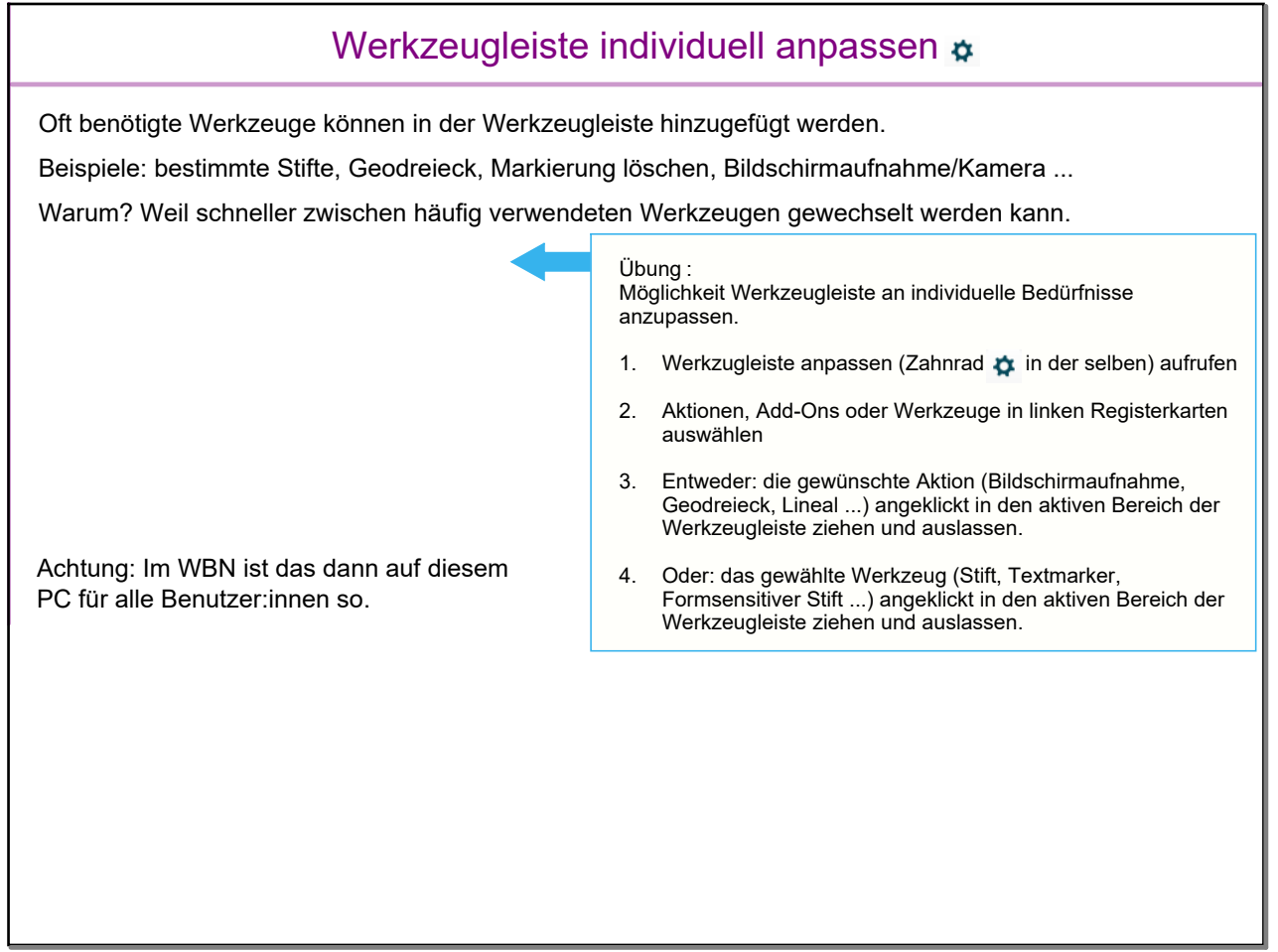

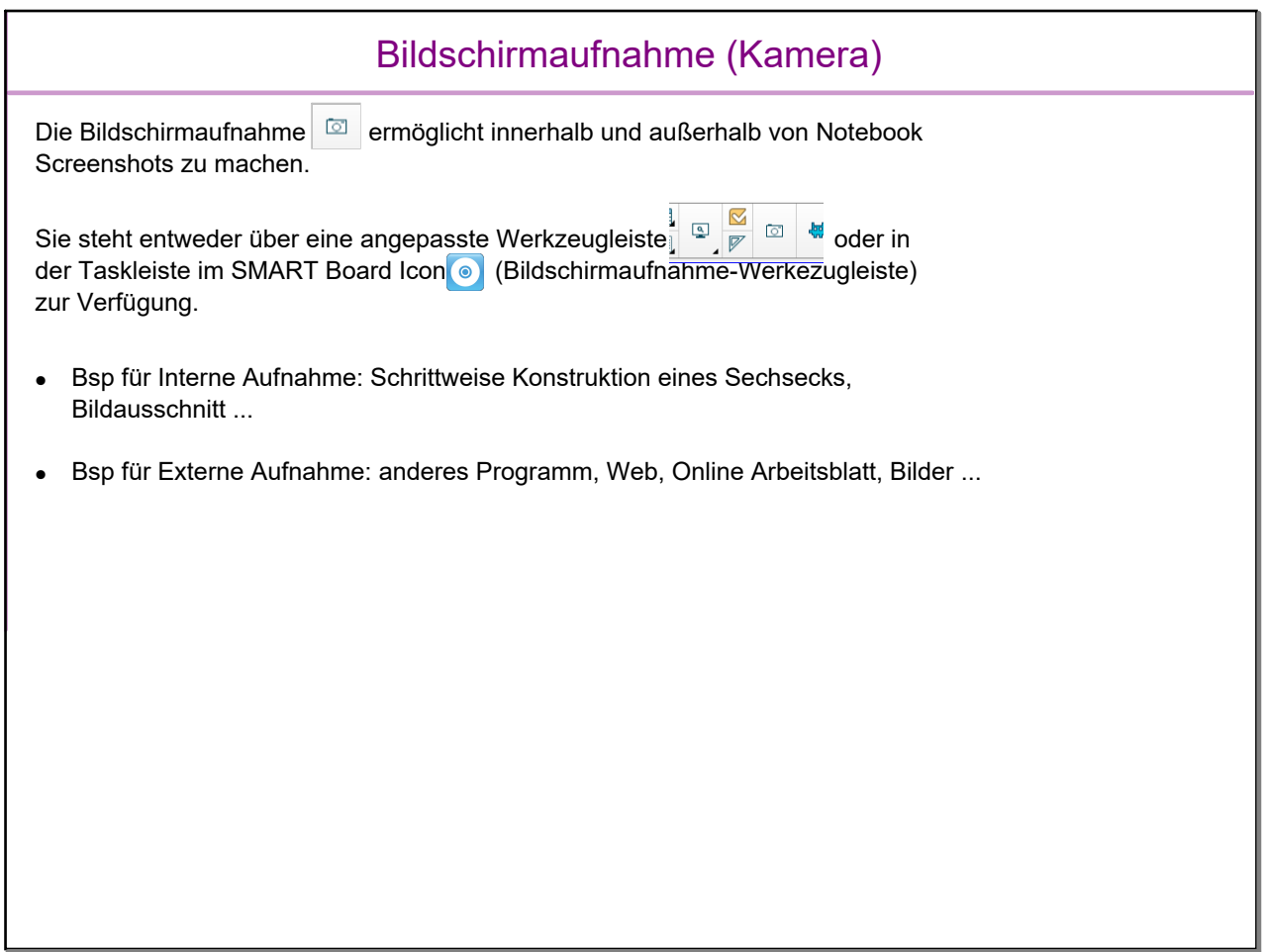

<u> 1989 - Johann Stein, mars ar breis an t-</u>

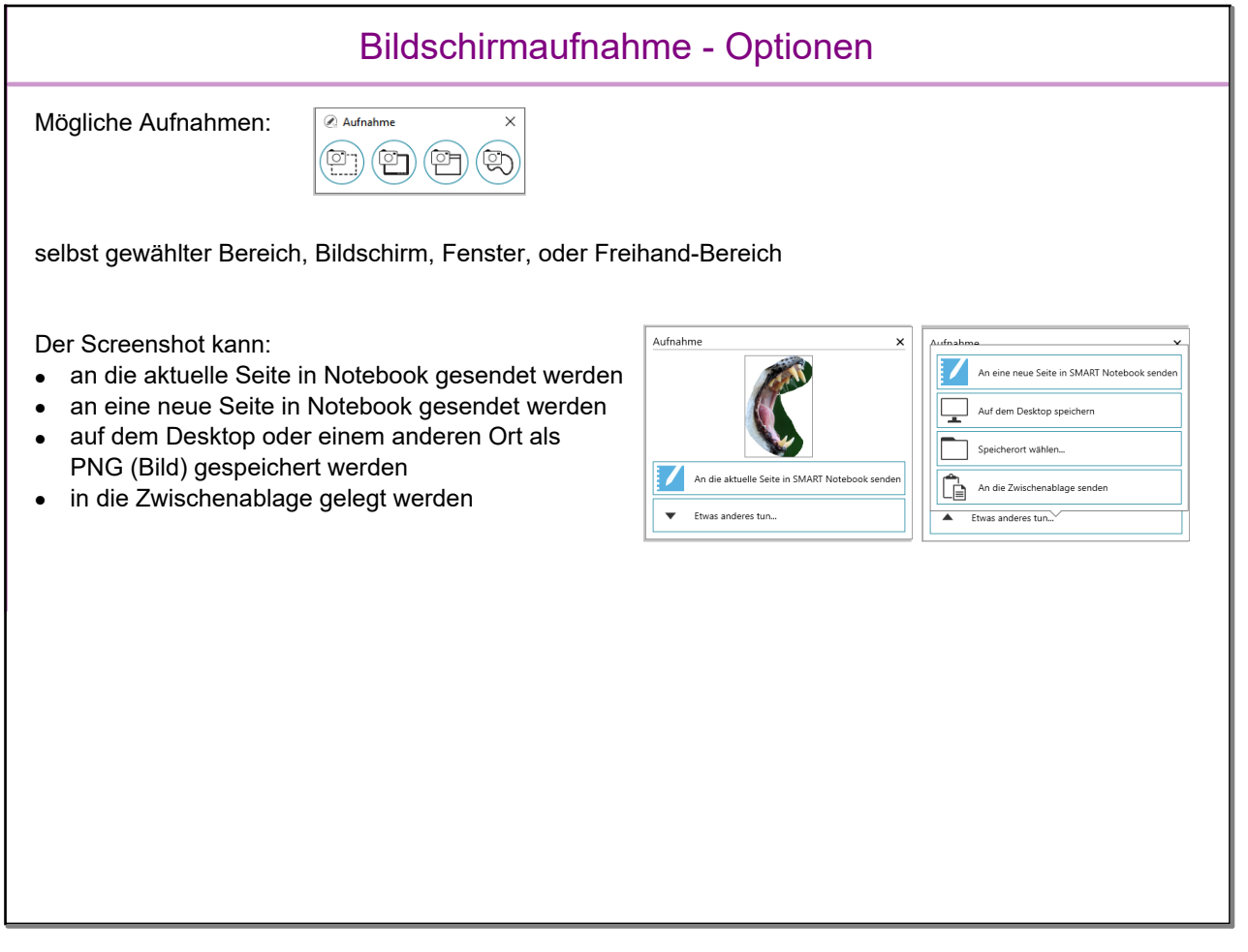

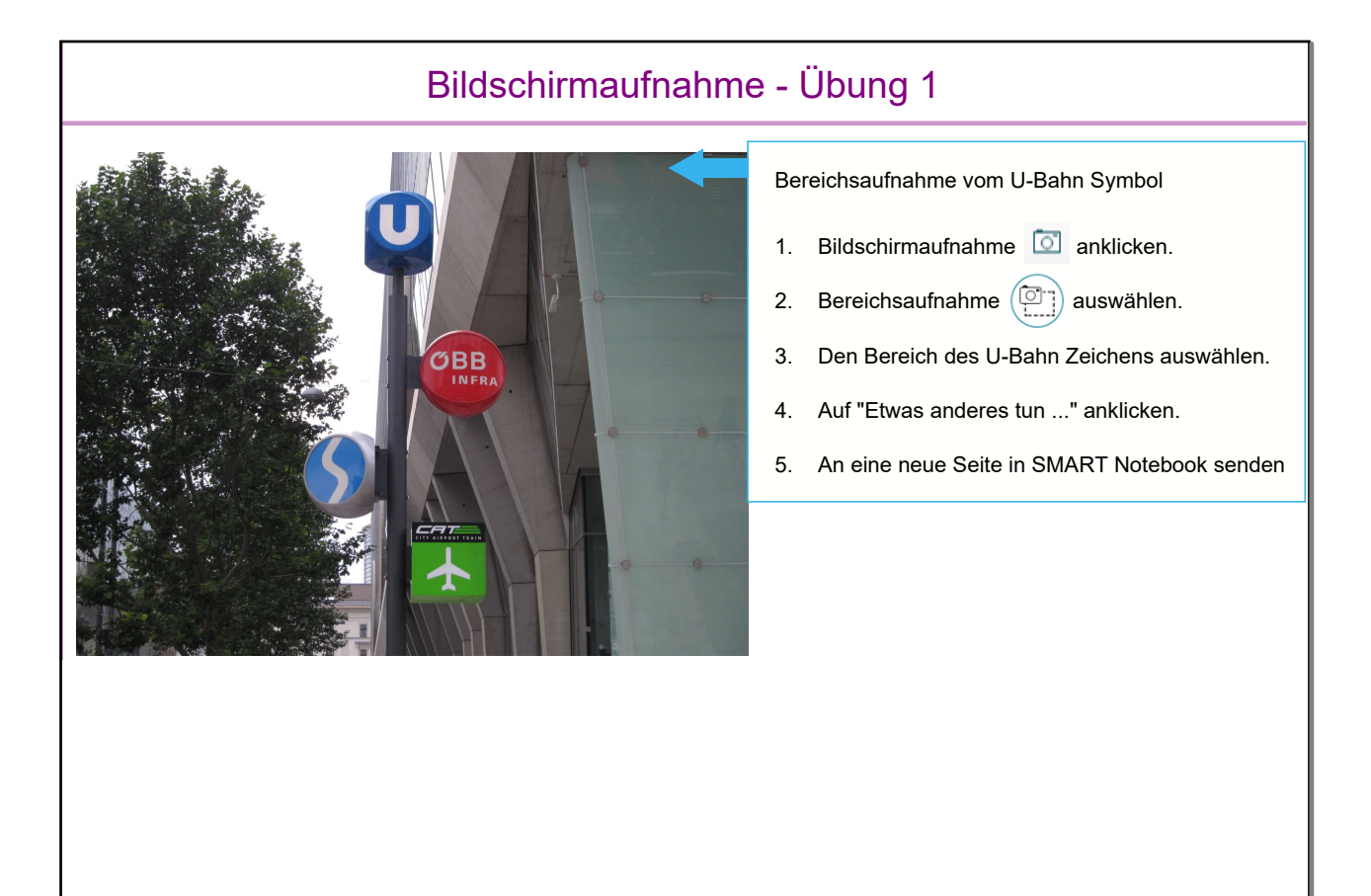

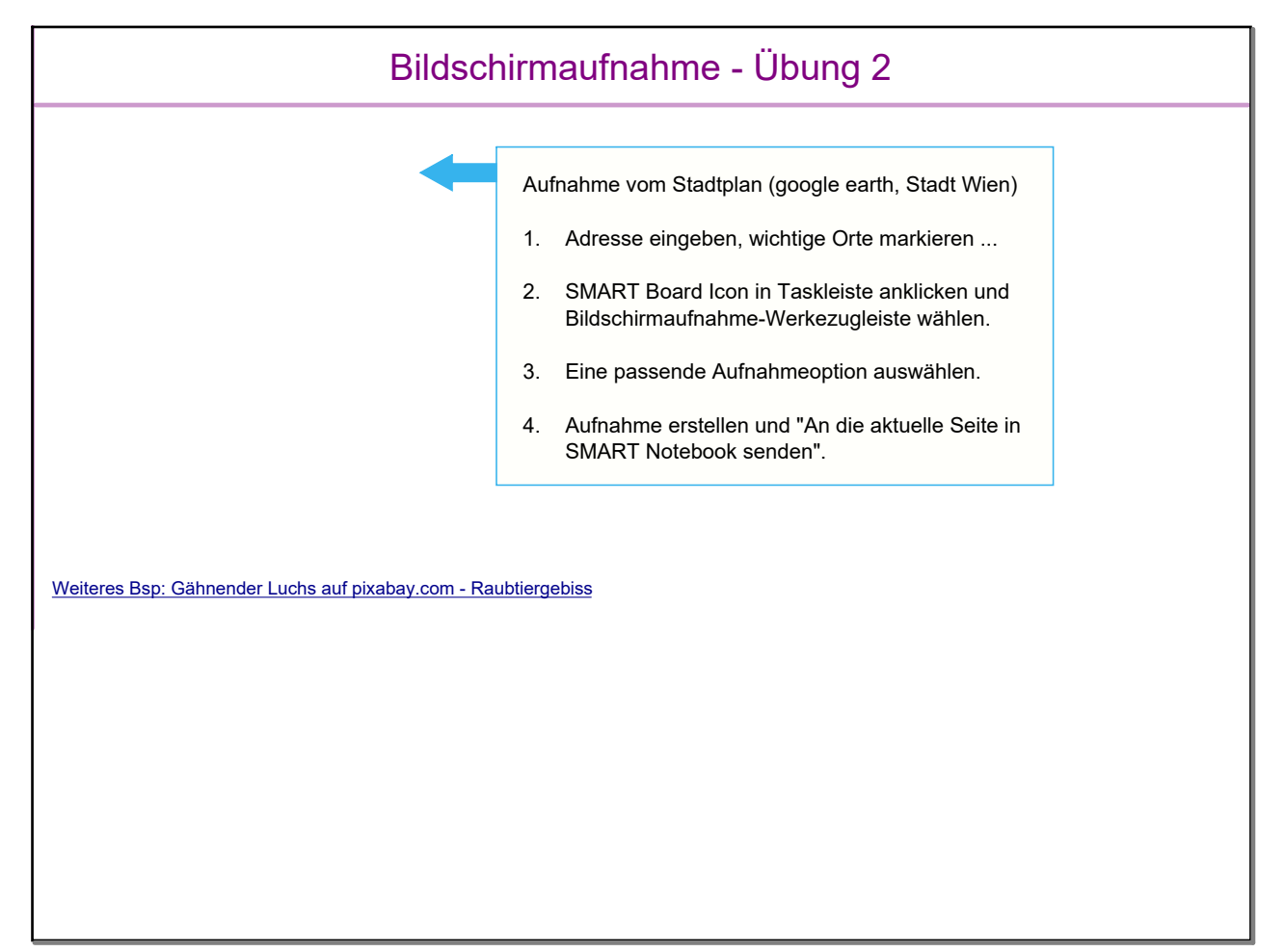

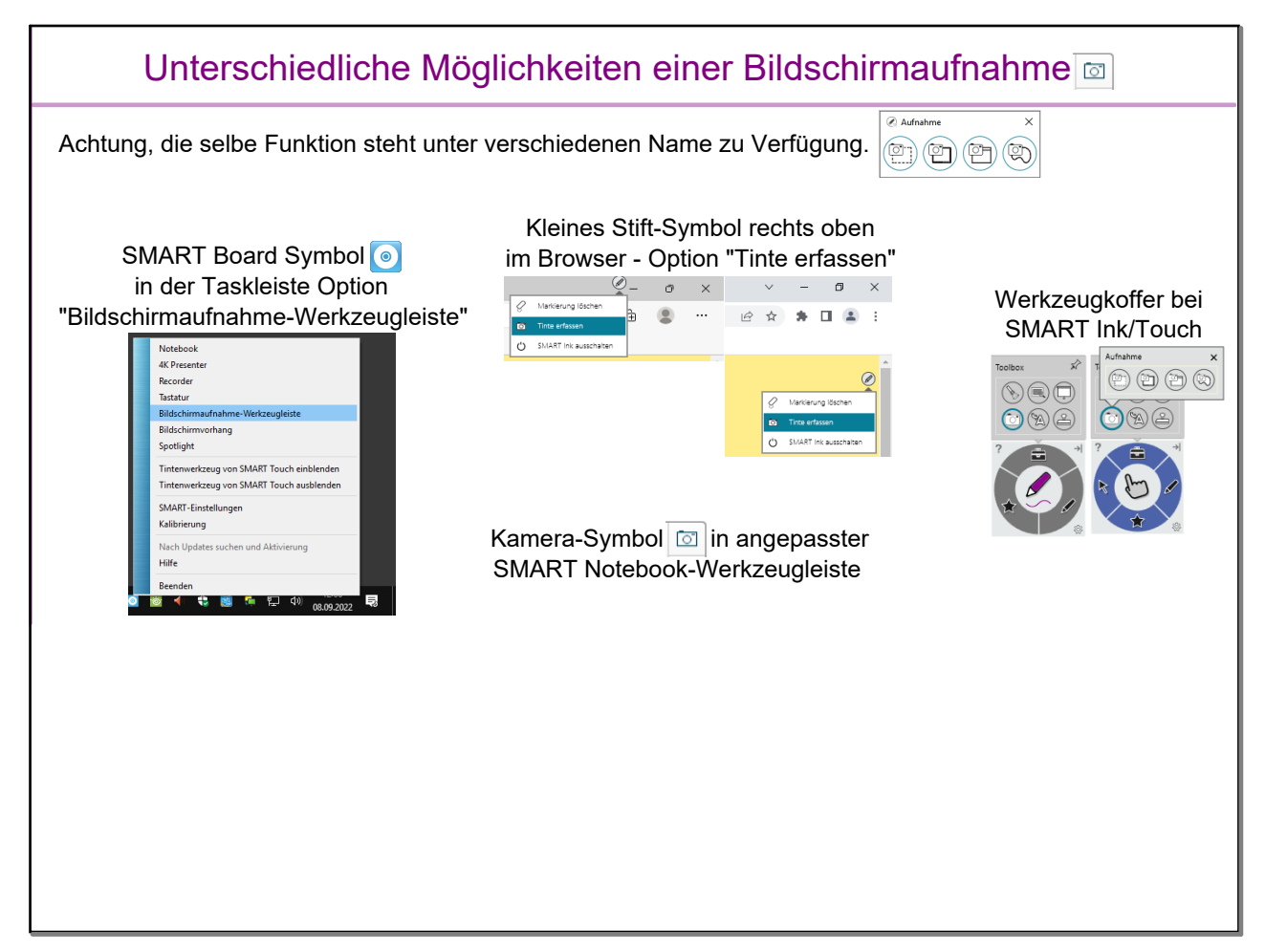

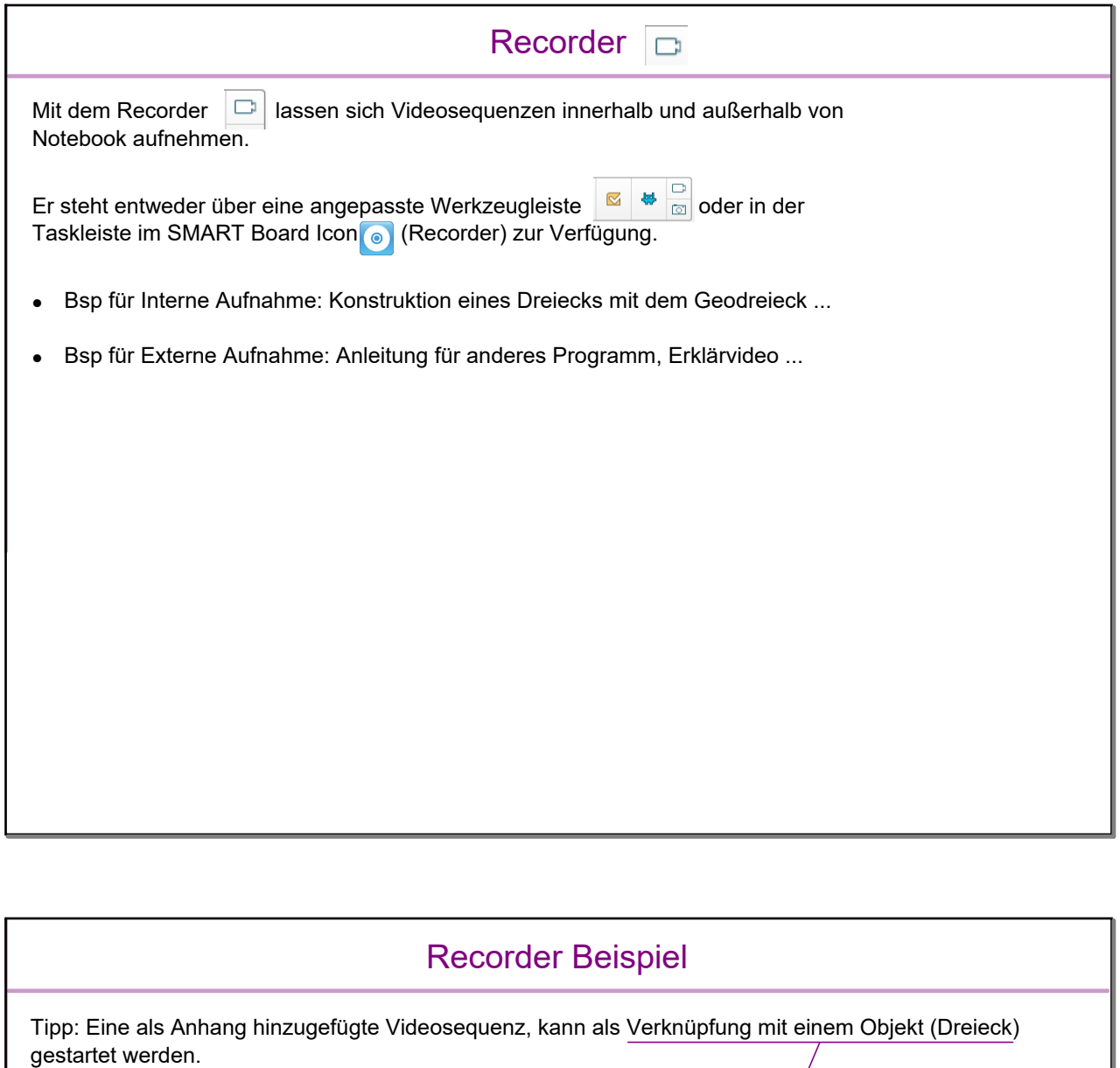

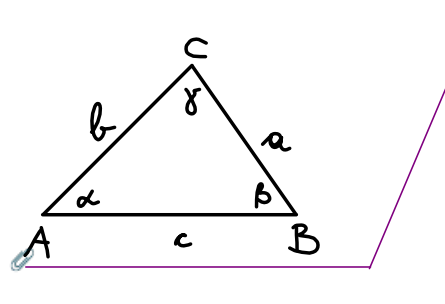

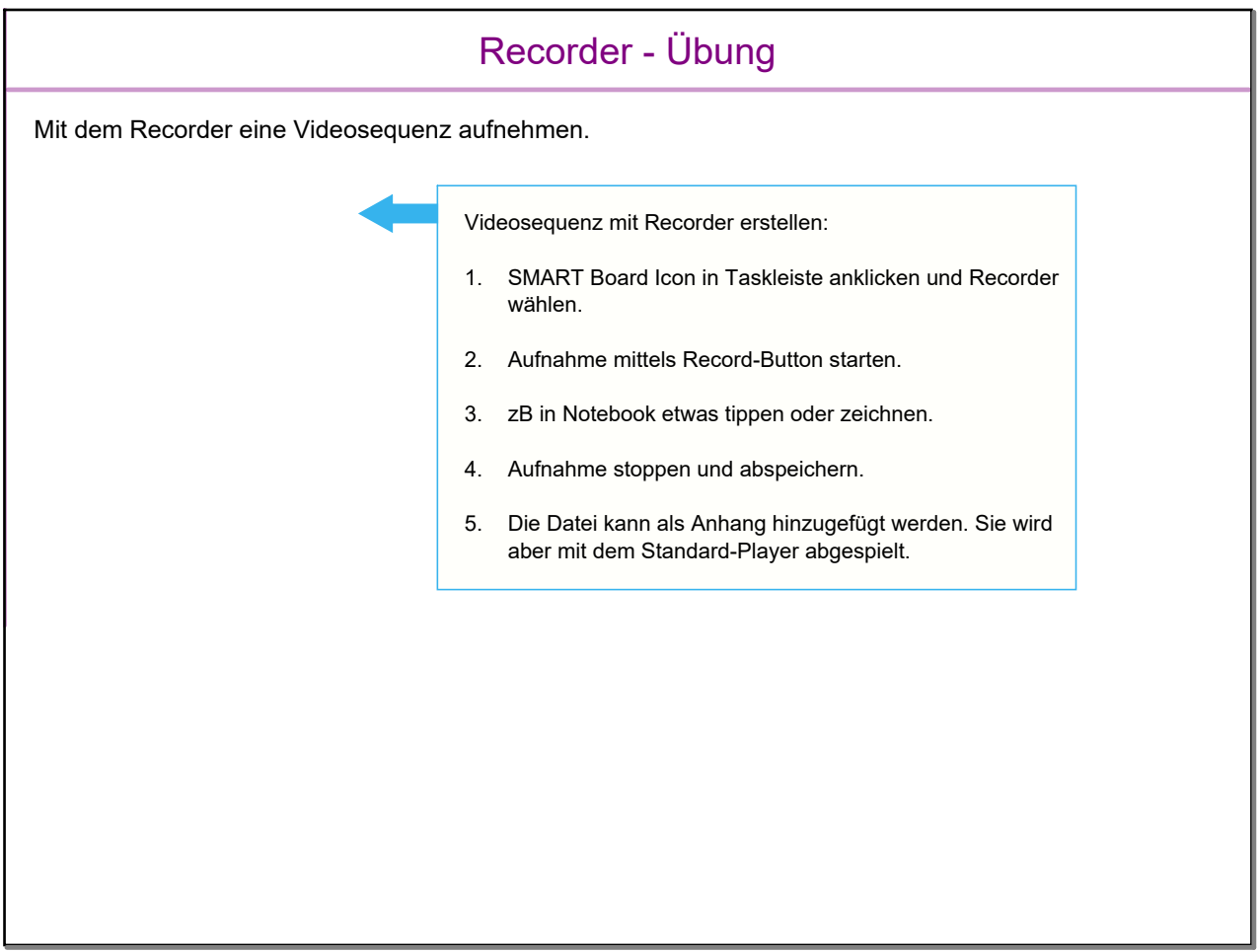

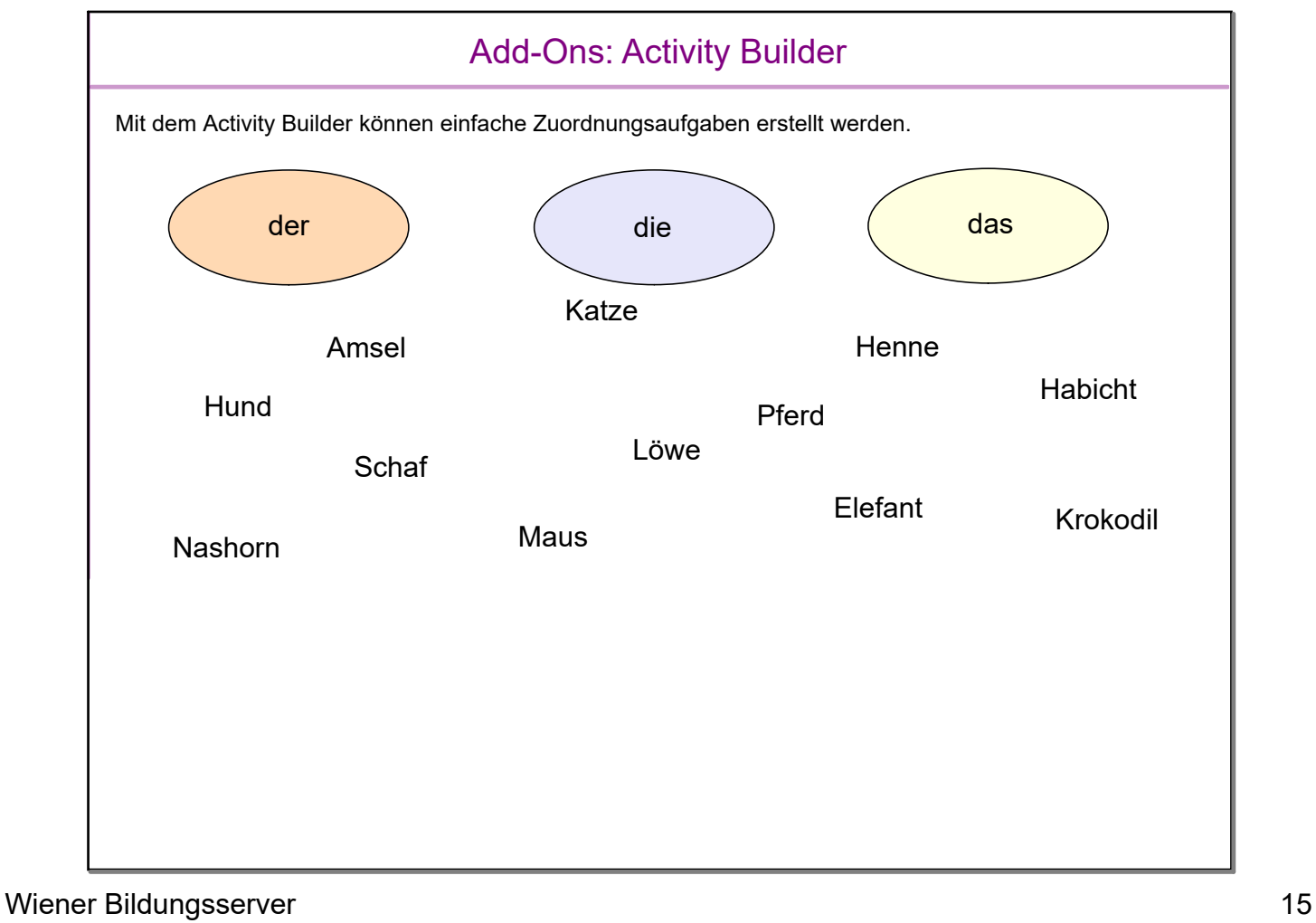

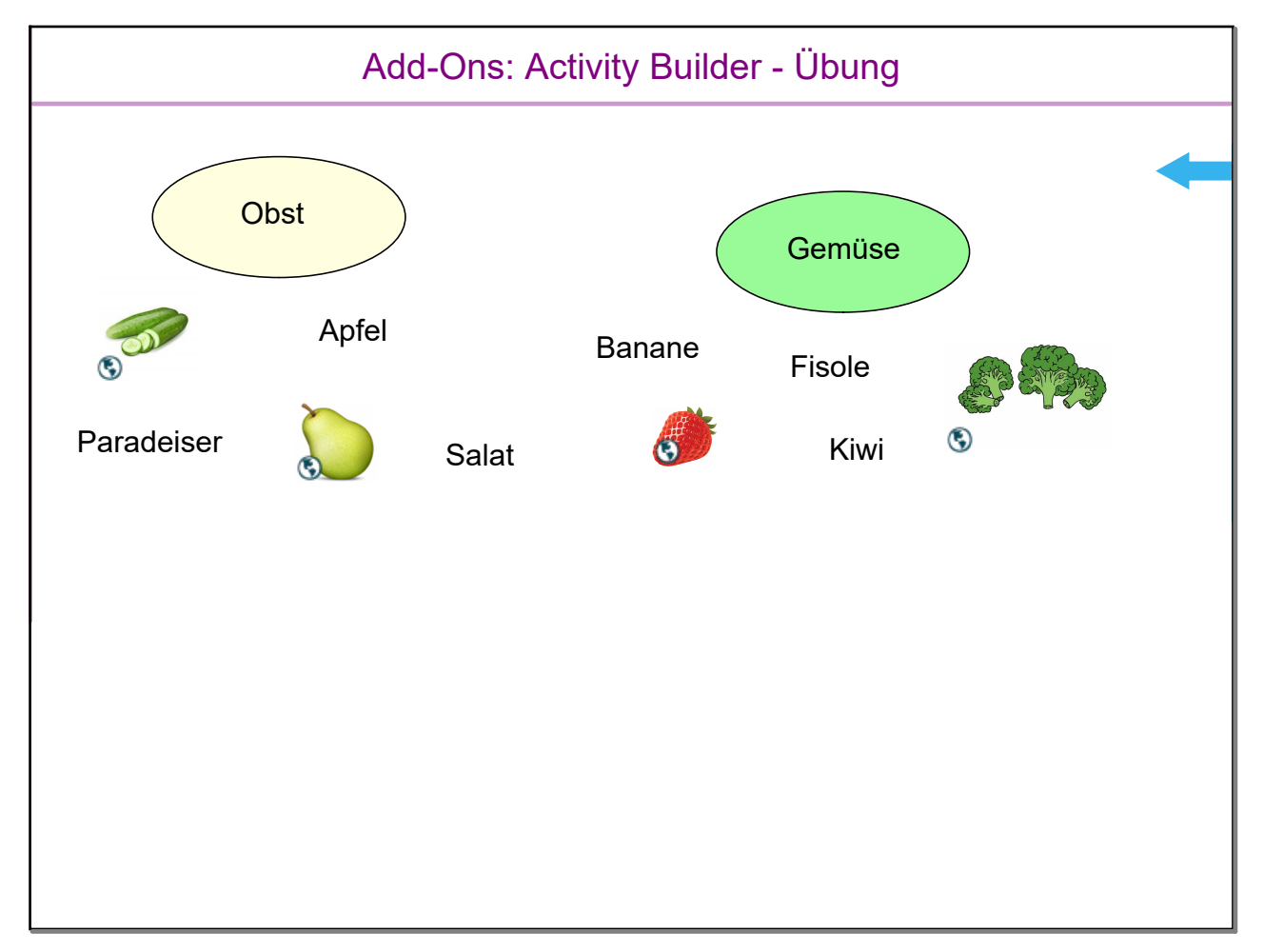

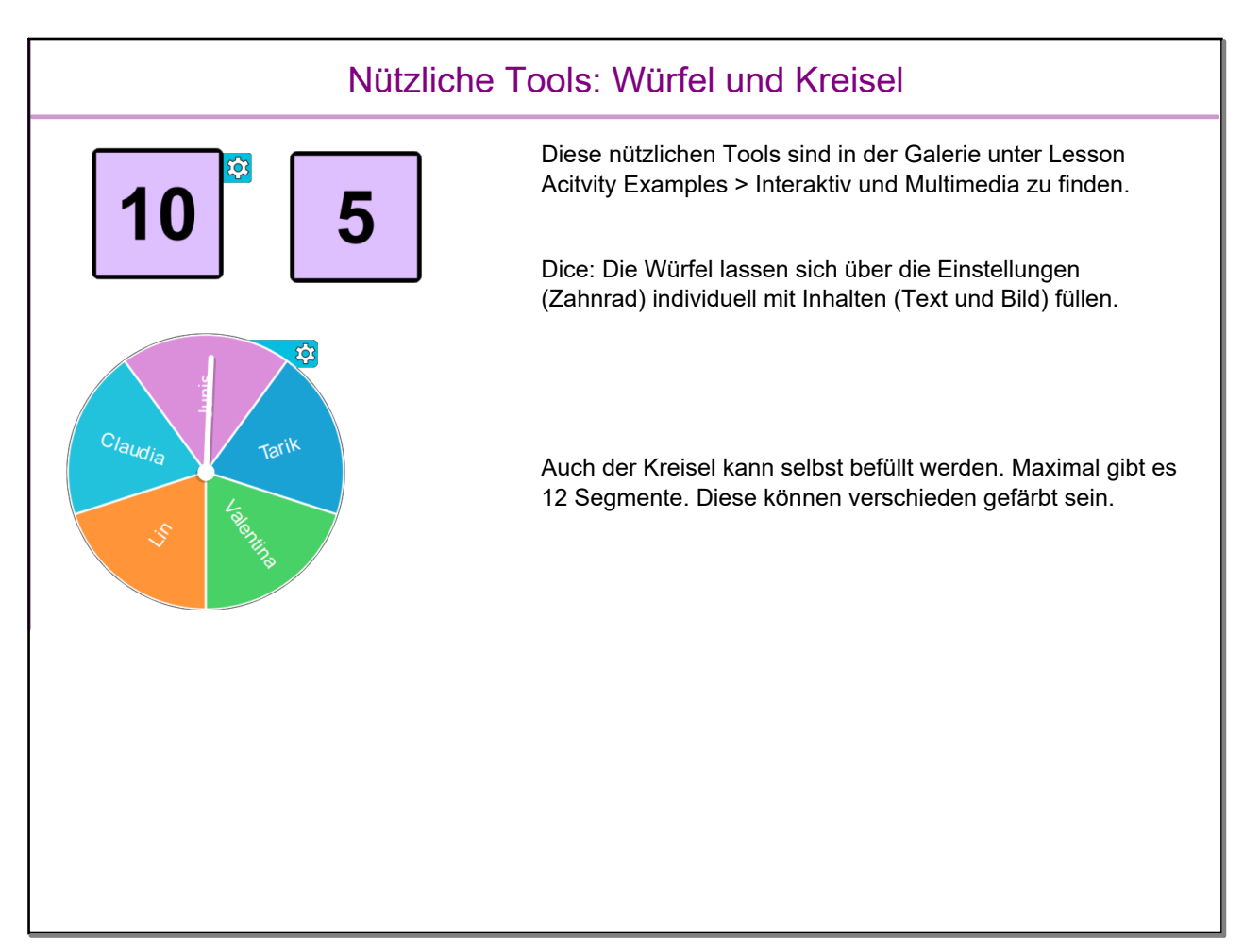

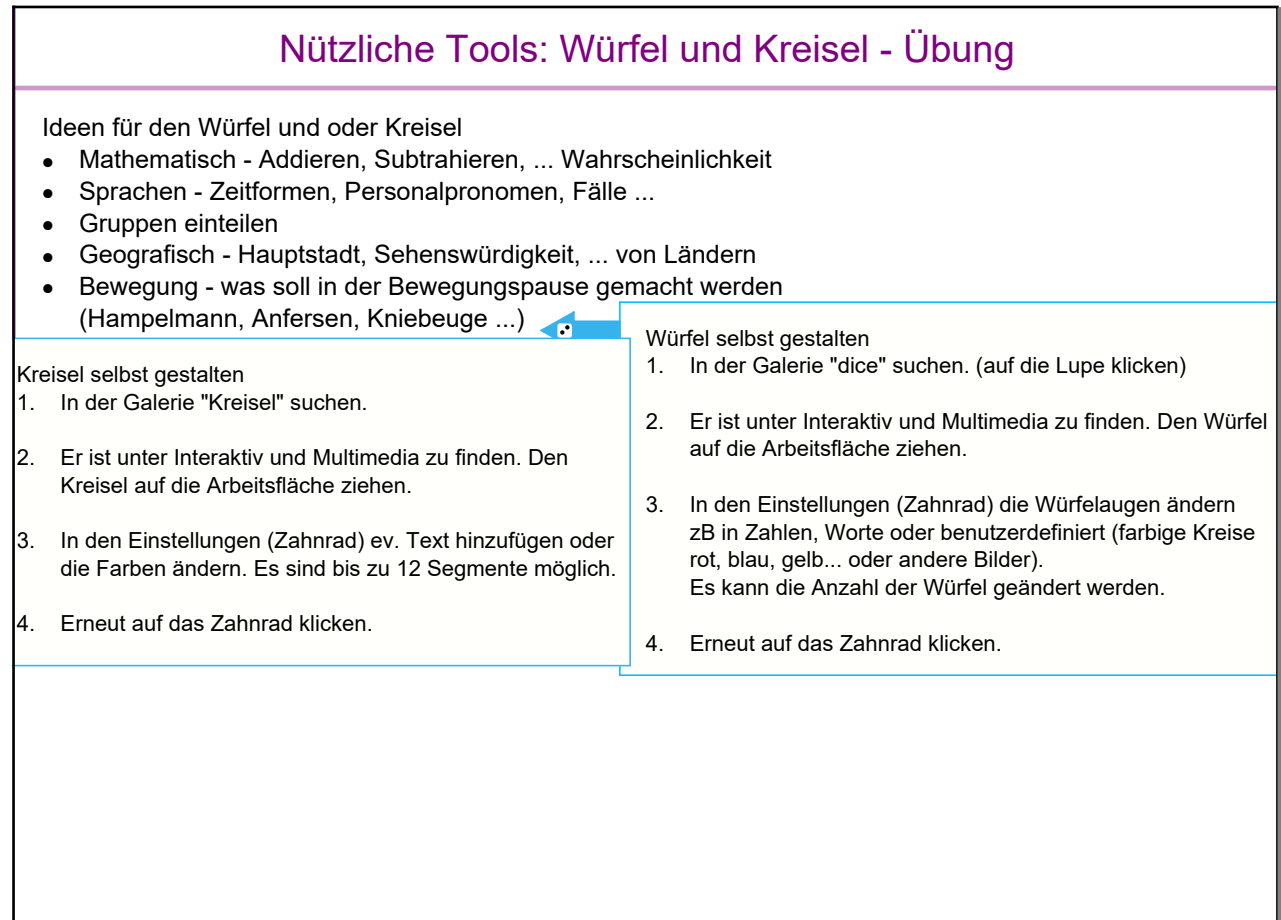

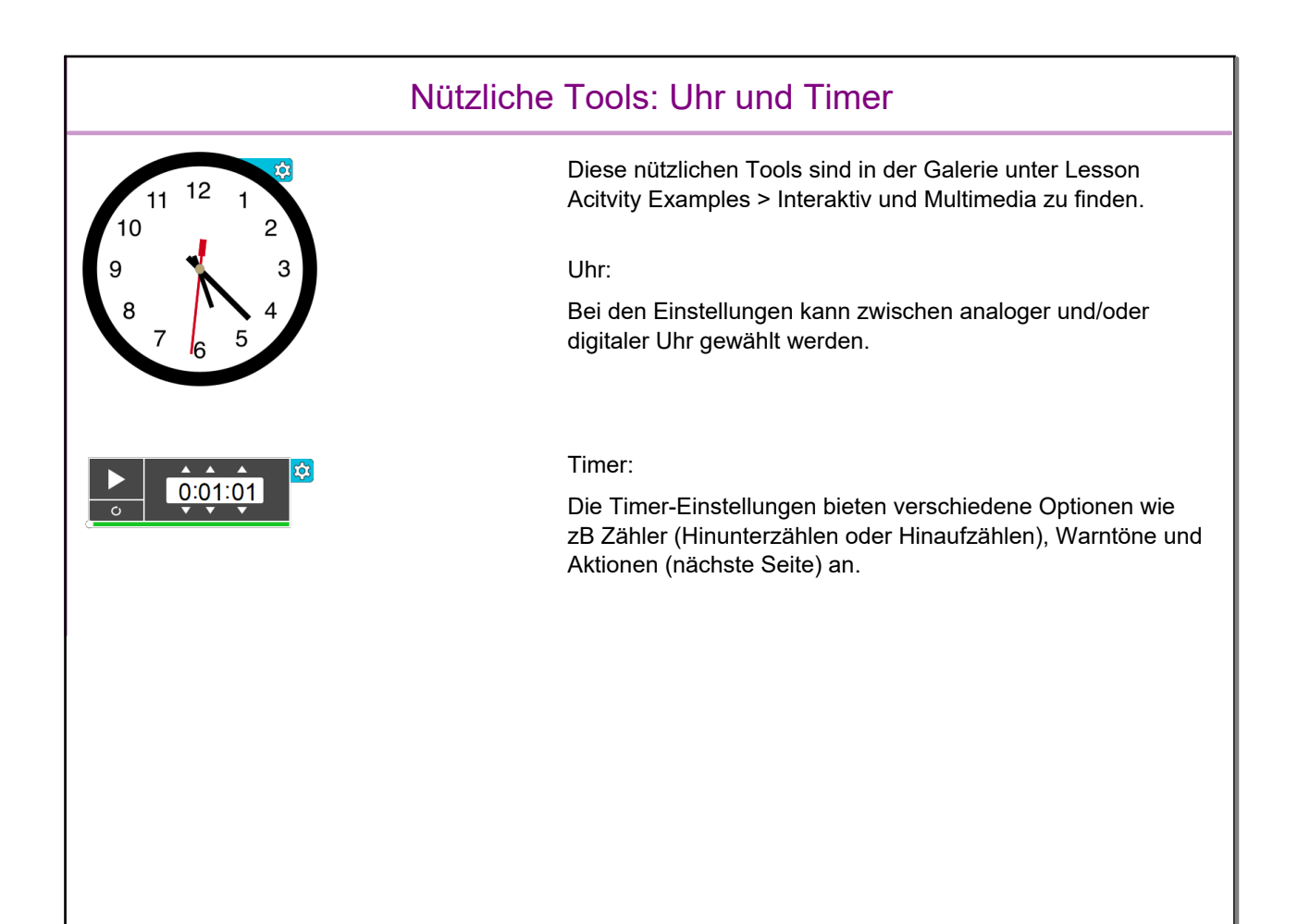

## Ideen für den Timer • Begrenzte Zeit für Gruppenarbeit, Brainstorming... • Während einer bestimmten Zeit sich etwas einzuprägen • Schüler:innen lernen dabei die Zeit abzuschätzen Nützliche Tools: Uhr und Timer - Übung Timer stellen 1. In der Galerie nach Timer suchen (auf die Lupe klicken) 2. Unter Interaktiv und Multimedia den Timer doppelklicken 3. In den Einstellungen (Zahnrad) kann die Zeit zB 10 Sek. oder anderes wie die Form und Farbe des Timers oder Töne eingestellt werden. Es kann bei Action zB auf die nächste Seite geblättert werden.

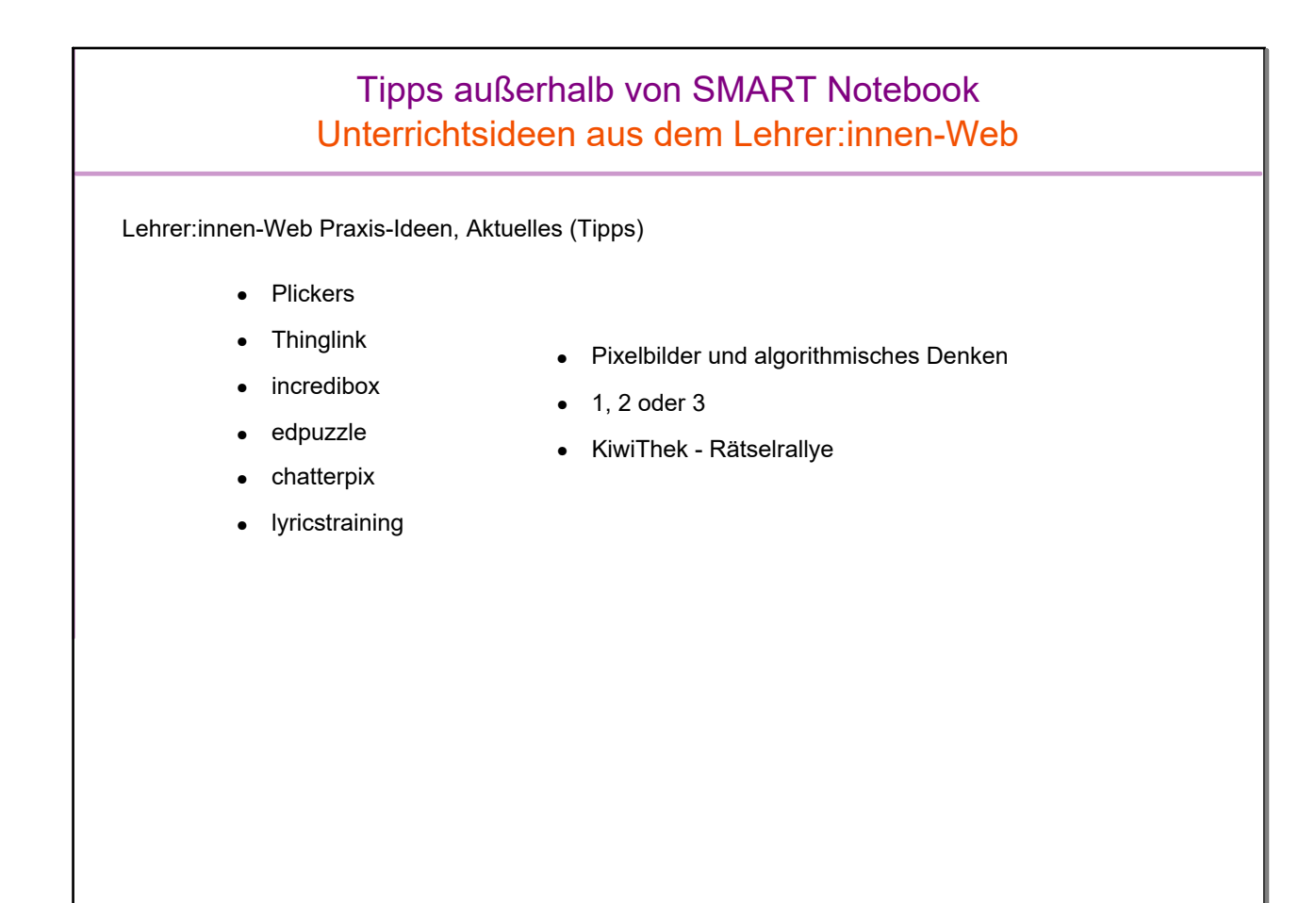

- recorder\_konsturktion\_dreieck.wmv
- $\circledS$ Praxisidee Emojis Wort und Text
- $\circledS$ PI Emojis PDF
- ٩ Innen-Außen-Bezirke (pdf)

2021\_EmojiWortText\_EmojiPräsi.pdf

Touristguide\_PS.docx